Step - 1 Install eZee Software on client machine, on which you want to use eZee export data process for accounting software.

Step - 2 Install eZeeFD\_CSV\_Setup.exe file on the client machine

Step - 3 Copy, ImportFileJV and Master XLS file in eZee Application folder.

What is Master XLS file?

Master Data file - This is the master file from the accounting software with details in concerns with the account mappings like, COA, Debtors, JournalType, Currency, Company, Customer this are the information available in this file.

What is ImportFileJV file?

ImportFileJV - This is standard JV format which we require to map during JV exports.<br>Step - 4 Select the database from which you want to export accounting data

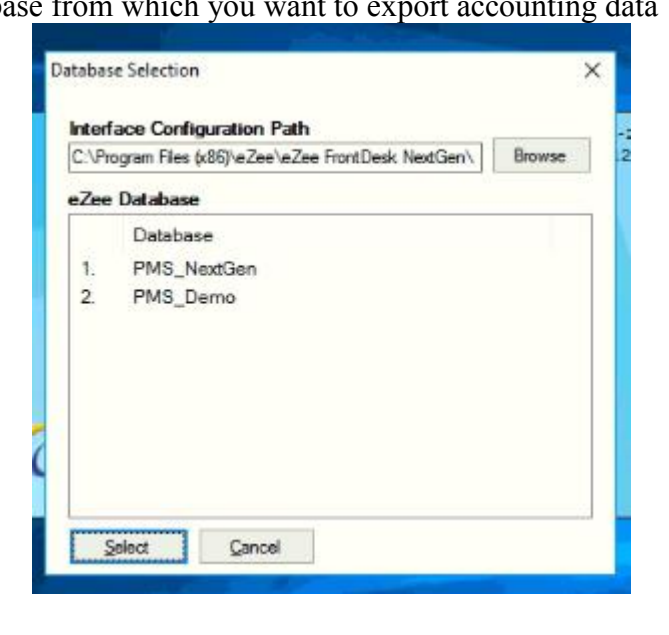

Step - 5 Login in the application with eZee user names.

Step - 6 Configure profile, like if you are managing multiple company data in the accounting system, by click on the Select profile. It is required to create at least one profile to be able to use this interface.

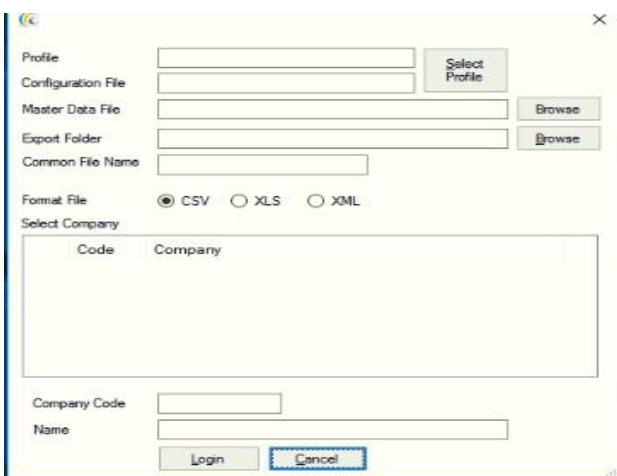

Step - 7 Click on Add and configure new profile with Name and Alias of the Profile.

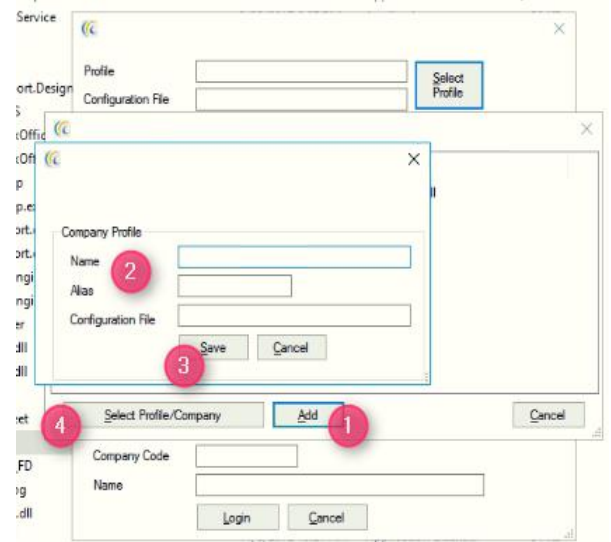

Step - 8 After creating the profile, you can login or change the profile by clicking on the select profile button. Every-time, we have to select a profile while entering in the software.

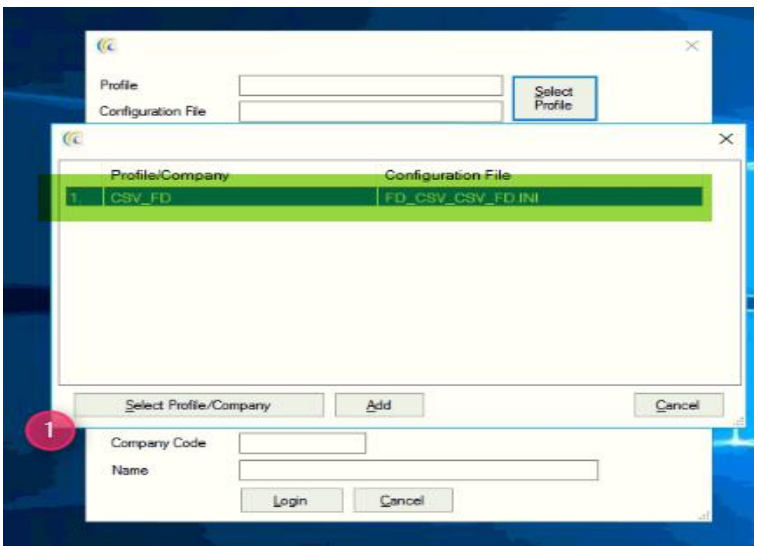

- Step 9 After selecting a profile, mentioned below points are for single time configuration for this profile mode. Like wise, if we select the same profile in future, it will fetch these details.
- 1. Master Data file This is the file which we have kept in eZee folder in step-3 in eZee application folder, so select the same file details.
- 2. Export Folder Select the path where you want to export the data from this interface.
- 3. Common File Name This is the file name, in which the selected file format will be exported using this interface.
- 4. Select the company System will take this company name from the Master datafile
- 5. And login in the interface.

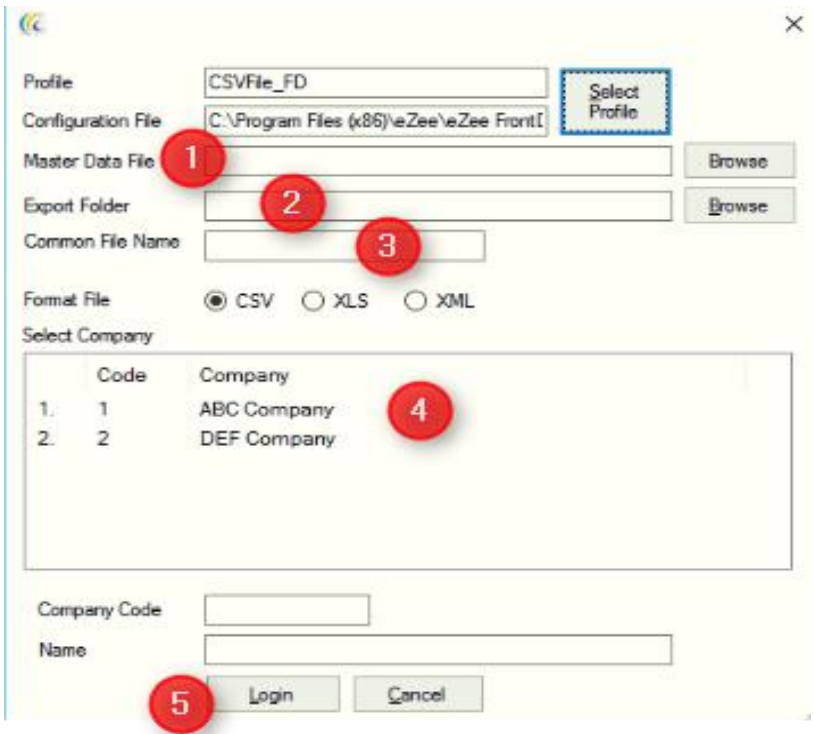

Step - 10 Format for the exported file, we can configure from Configuration  $\gg$  Format Field  $\gg$ Journal Voucher >> JV and we can manage the format of the exported file.

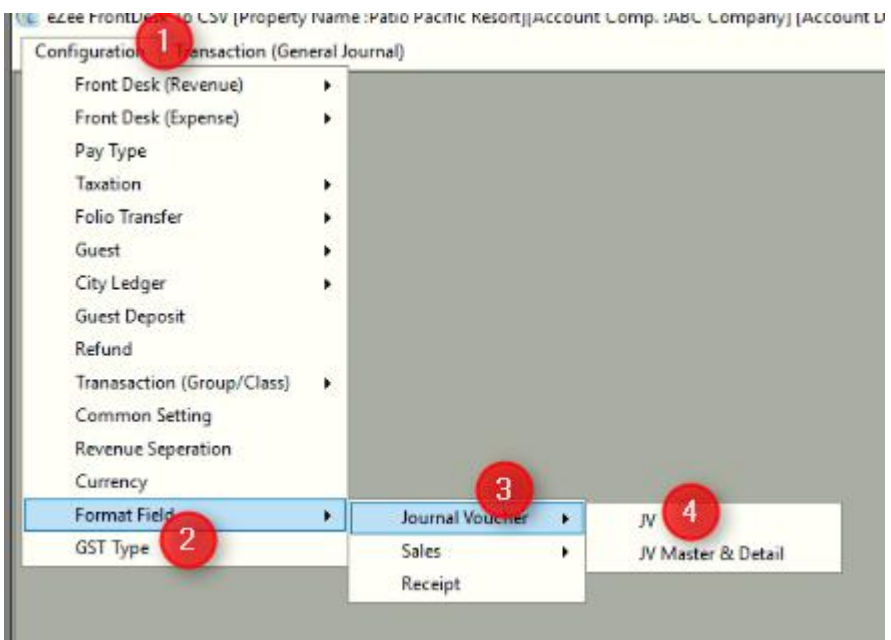

Step - 11 Format of the JV, we can select the which data need to show in the which field/column. Also, SAP requirement, they need 2 header name on the Top. For the same we require to enter the count equal to 3, according to that it will show header line 2 times.

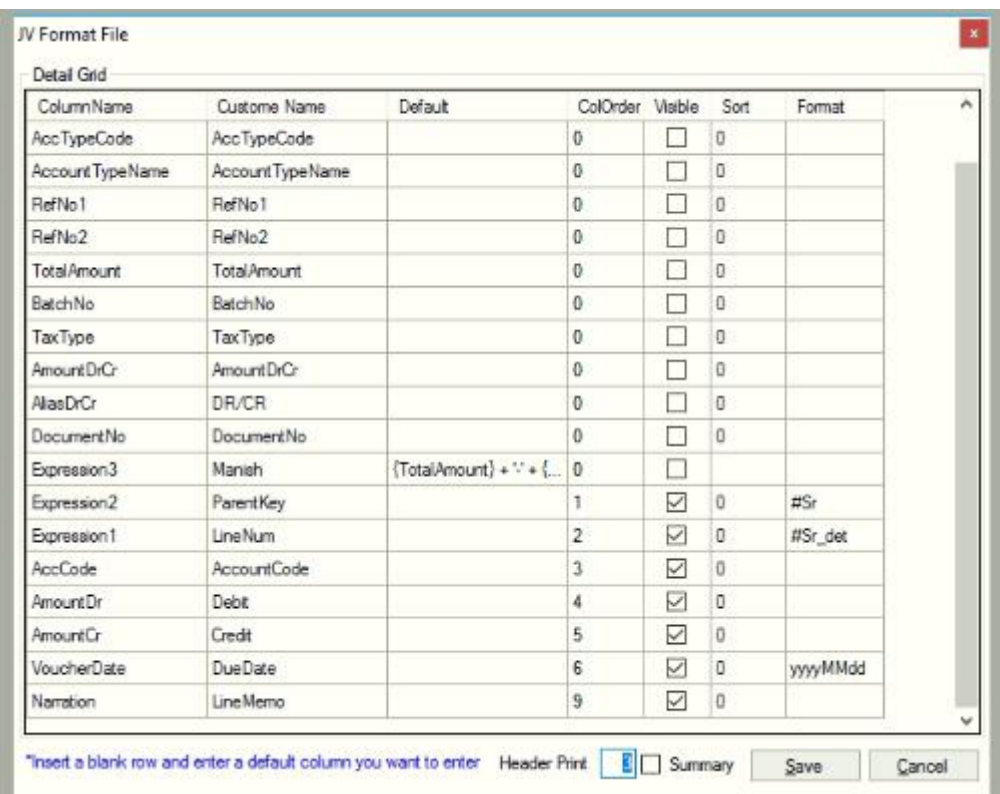

After configuring of this JV details, click on save and it will restart the interface.

Step - 12 Till now, we are done with the export file and interface configuration. Further, we will go to next level to export the data, from Transaction(General Voucher)  $\gg$  Sales  $\gg$  Room. It will show us the transaction lists and we can fetch the sales data which we have to export from the interface within date range.

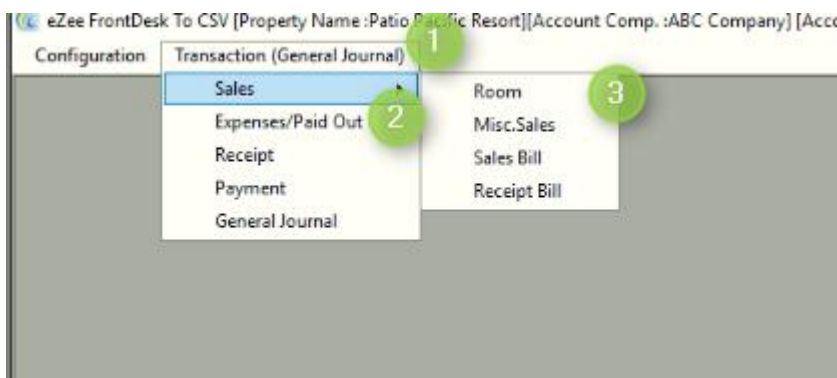

Step - 13 After fetching the sales data, we have to map with each ledger accounts from the configuration.

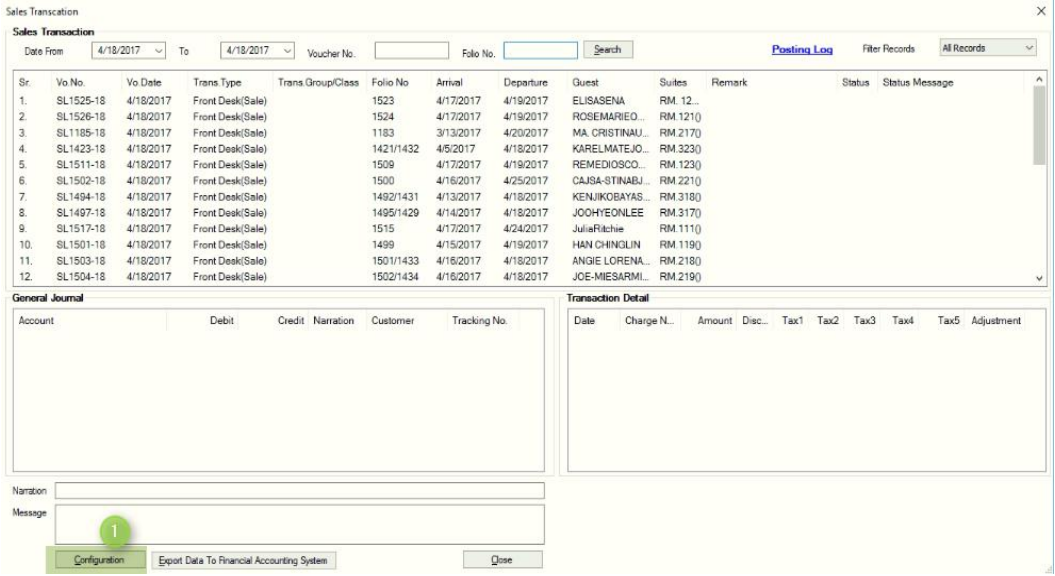

Step - 14 We have to map each data ledgers like, Room revenue, Tax, other charges etc.

### Room Revenue mapping step - 1

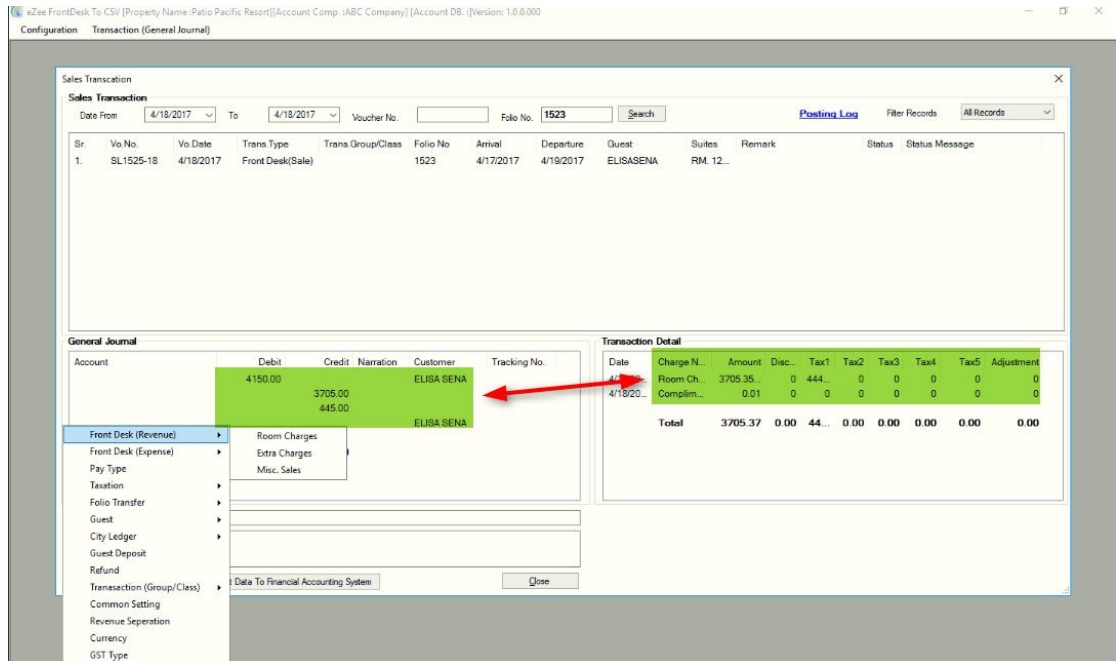

### Room Revenue mapping step - 2

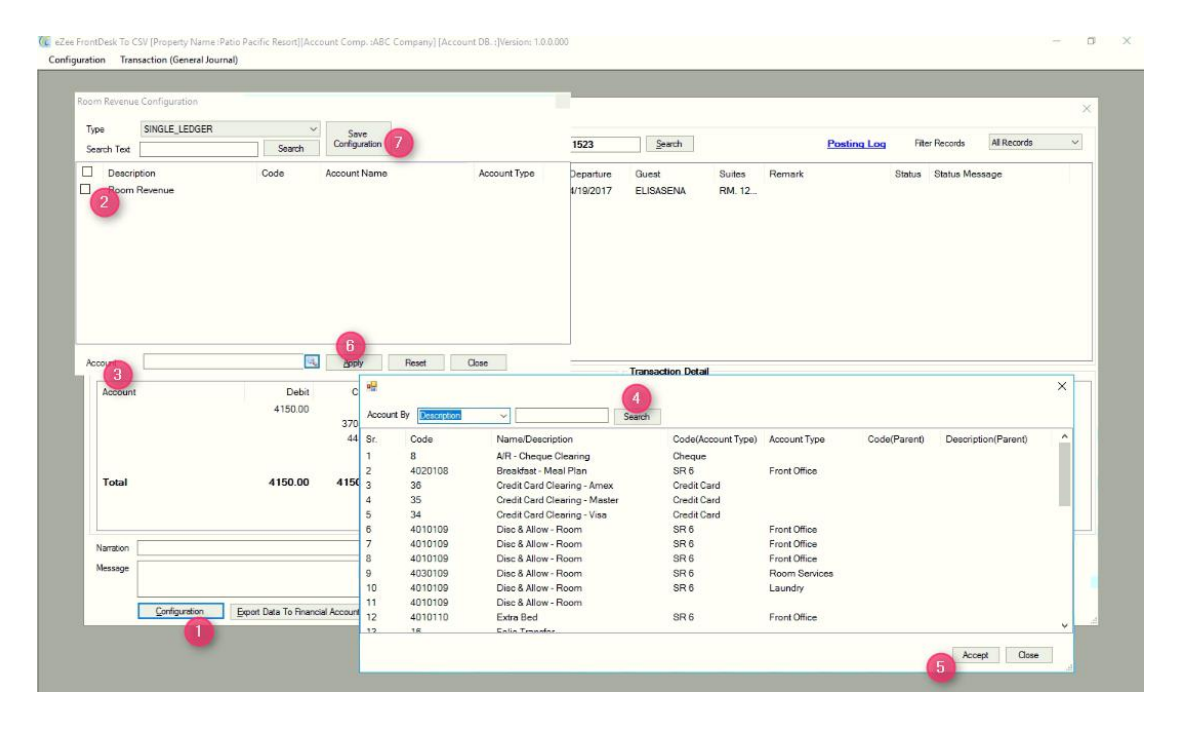

### Room Revenue mapping step - 3

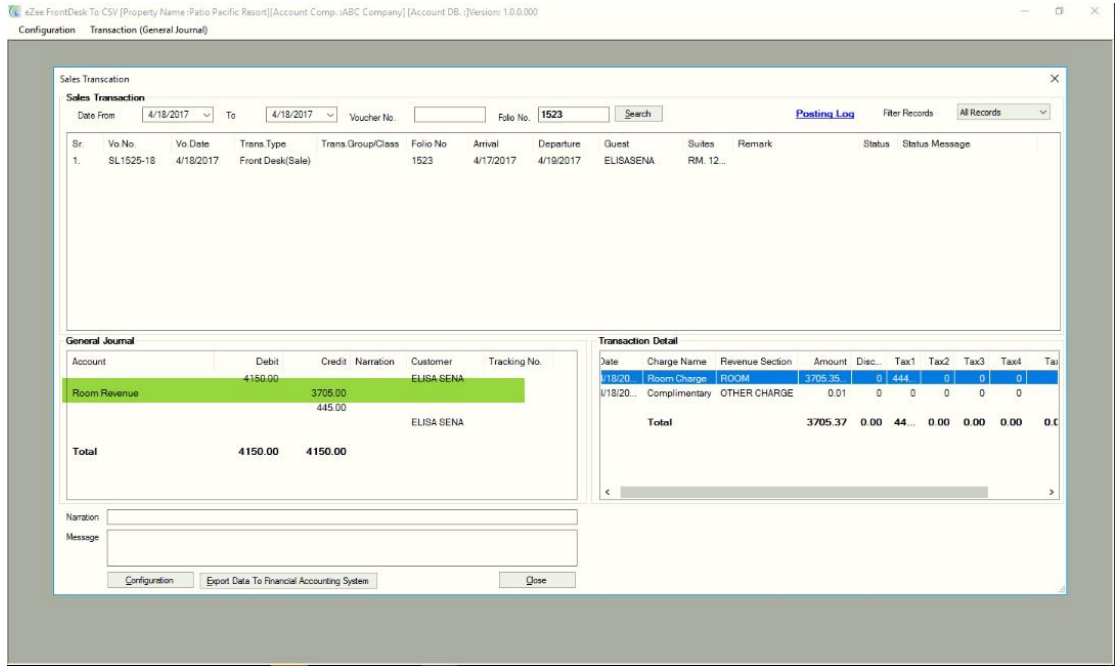

Like wise, we have to map, each ledger fields like Tax, from below mentioned steps and as well for Common configuration, in which we have the options for City ledger posting, remarks etc.

Tax configuration step - 1

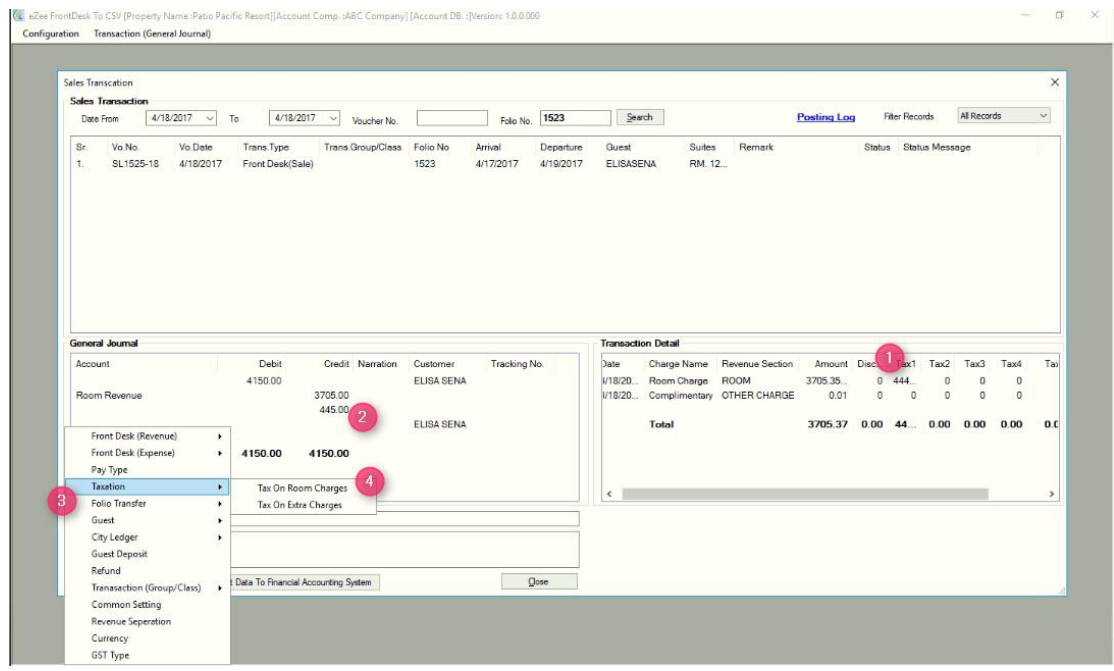

Tax configuration step - 2

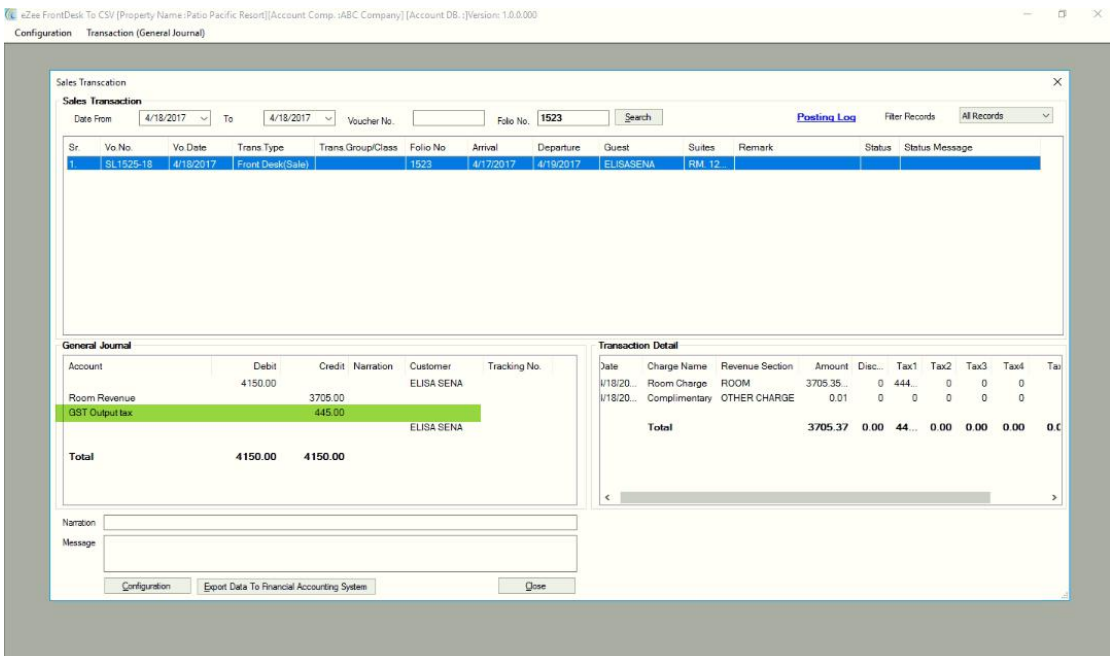

# Common configuration fields:

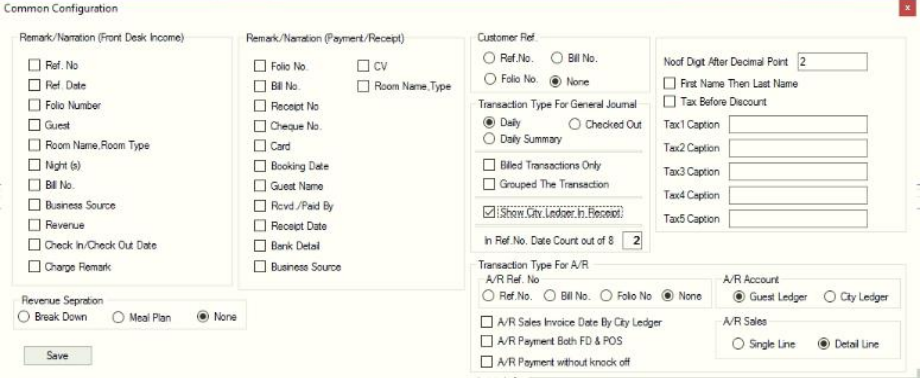

# Guest Ledger mapping:

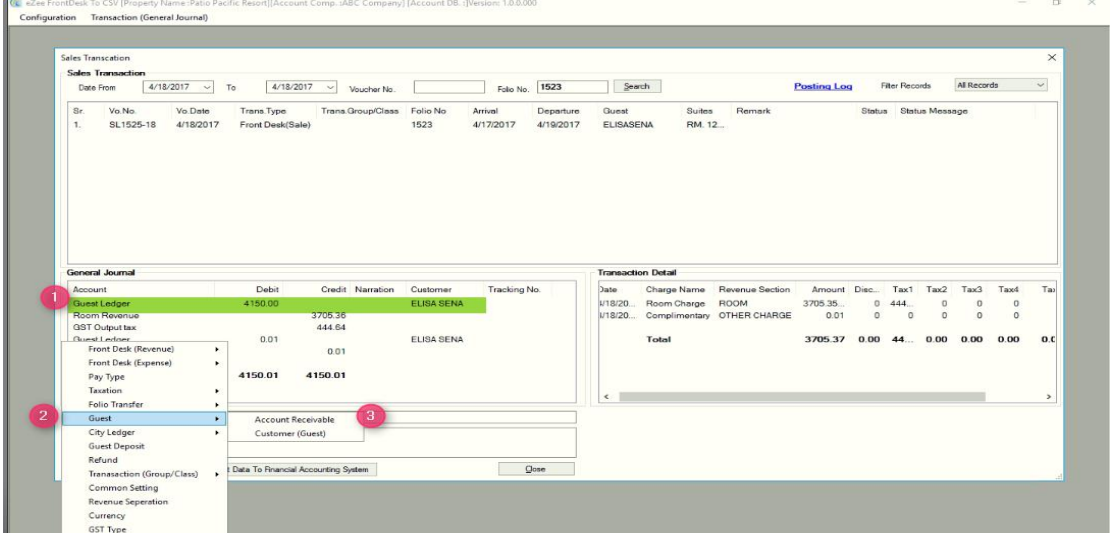

- Step 15 After mapping of the each ledger fields, export the data by clicking on export data to accounting software.
- Step 16 While exporting the file, if any ledger mapping is not done, in that case interface won't export the file and in the logs it will show the mapping details, as which fields are pending for mapping mentioned in below screen shot.

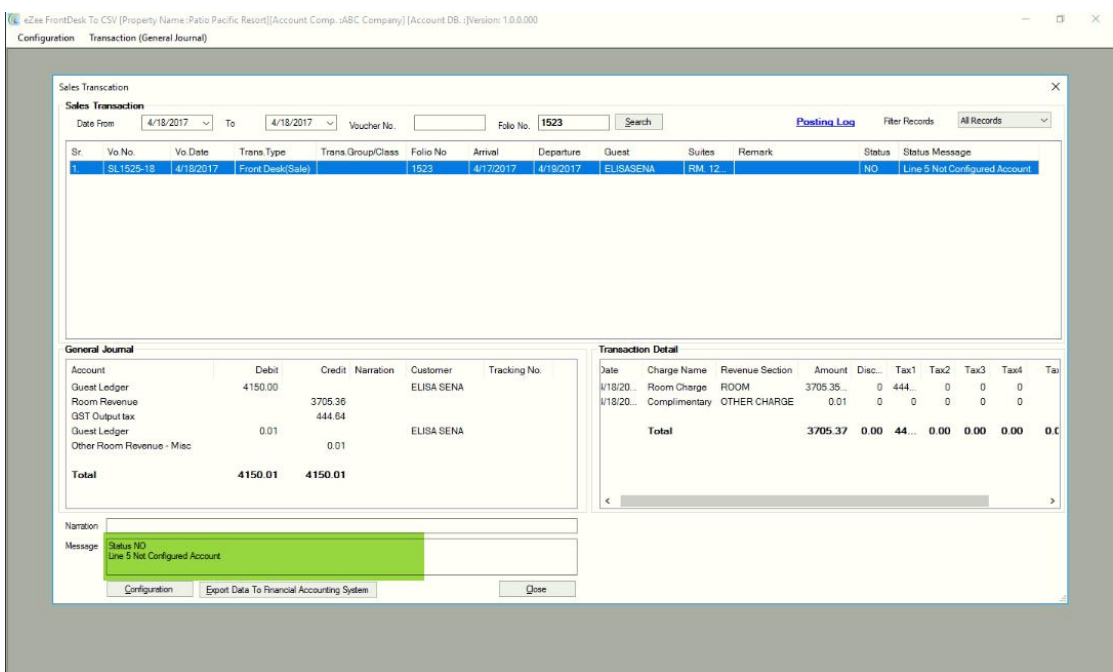

Step - 17 After succession of each ledger mapping, it will export the file with the message data export successfully.

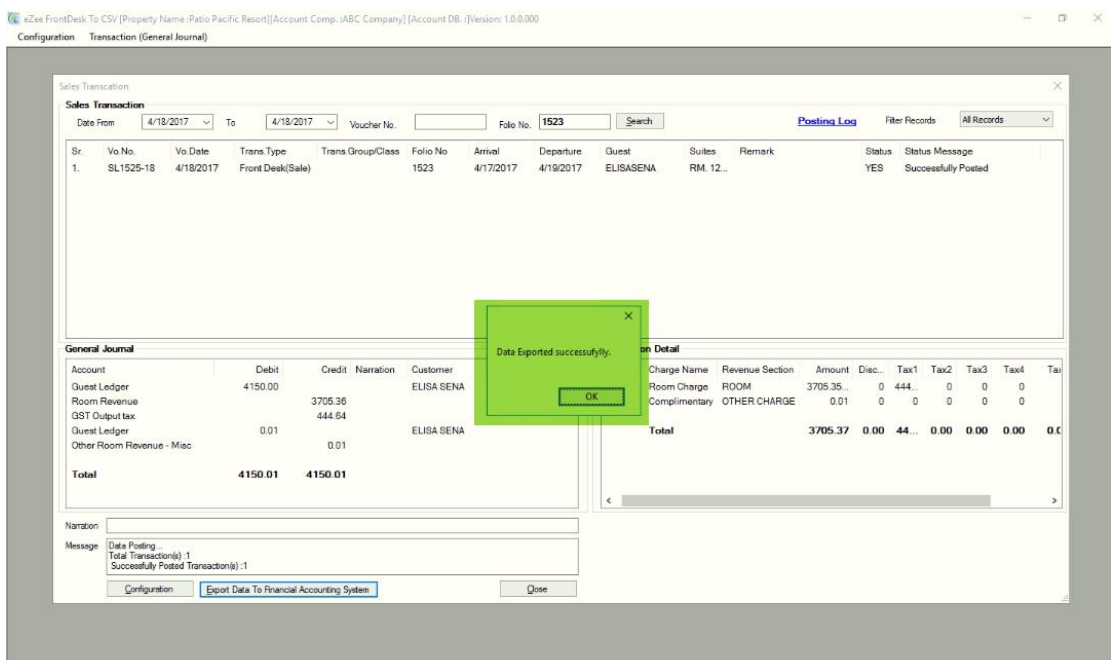

Step - 18 We can find exported file in the path which we have configured in step  $# 9$ .